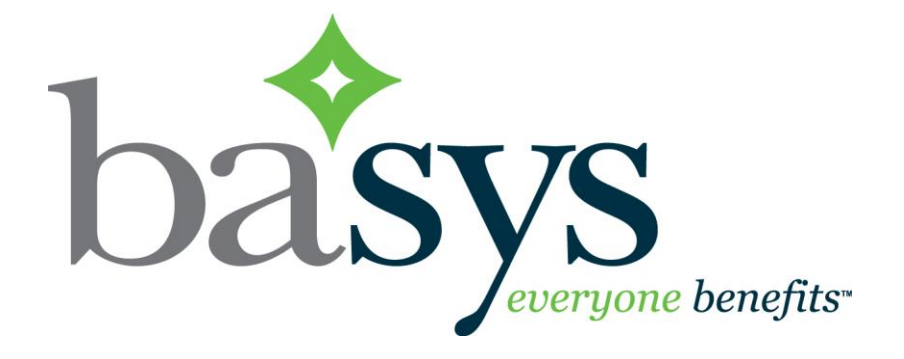

# *Employer<sup>'</sup> DcfHJ'v3 Guide to Updates*

February 11, 2019

## **Introduction**

 $\Diamond$  EmployerXG v3 has many improved features, including easier options for employers to make multiple payments in one transaction

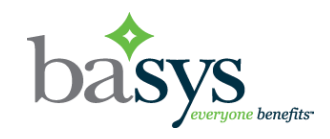

### Submitted Remittances panel replaces the Upload Progress panel

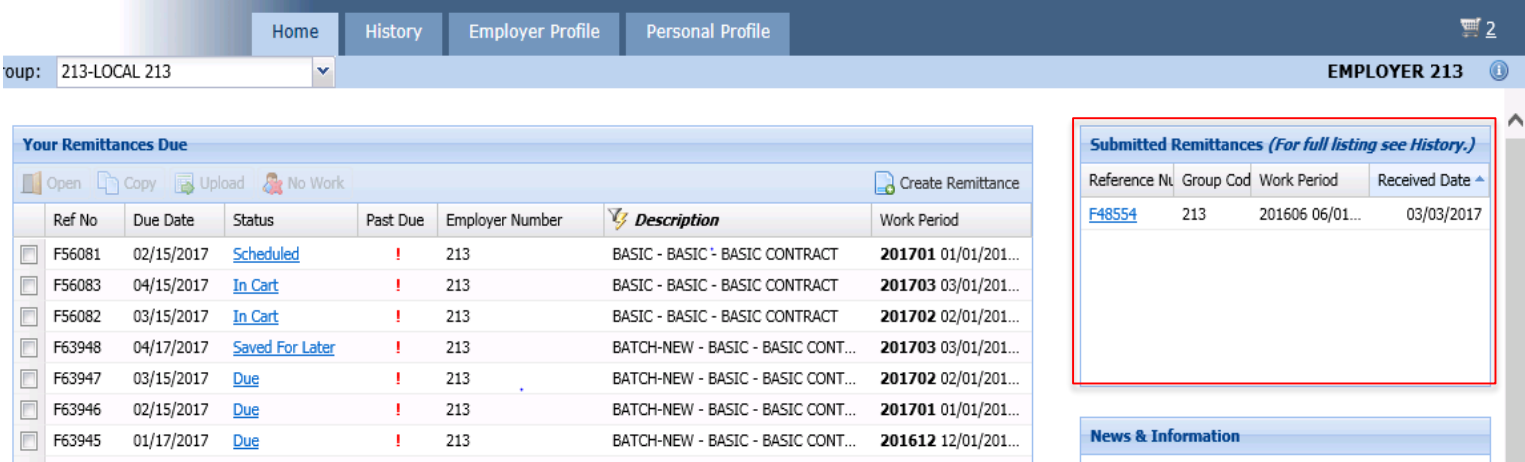

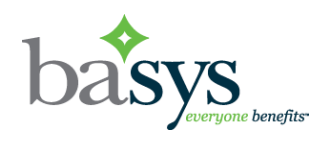

#### Your Remittances Due grid now includes the reference number and several new statuses

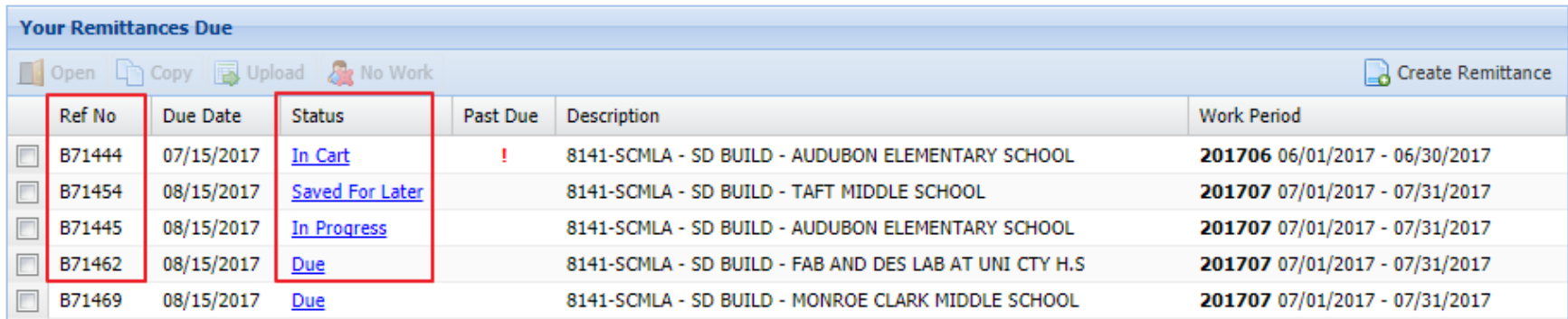

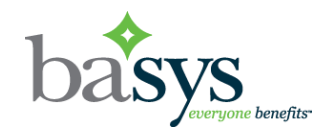

### New Cart icon in upper right hand corner

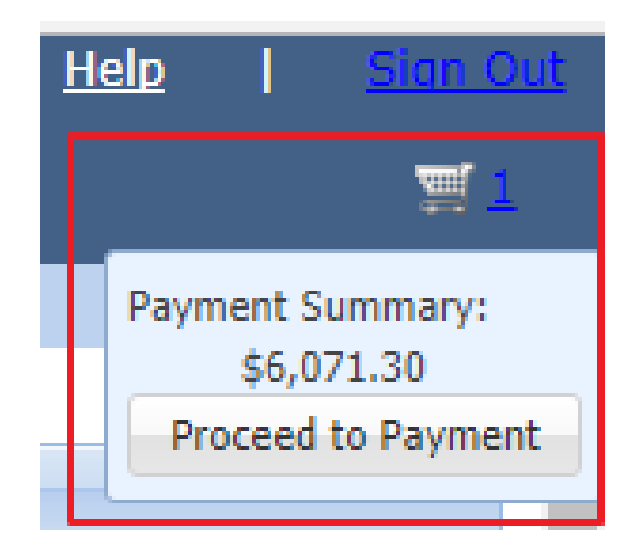

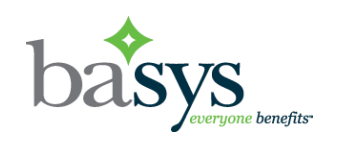

#### Process multiple "No Work" remittances at one time

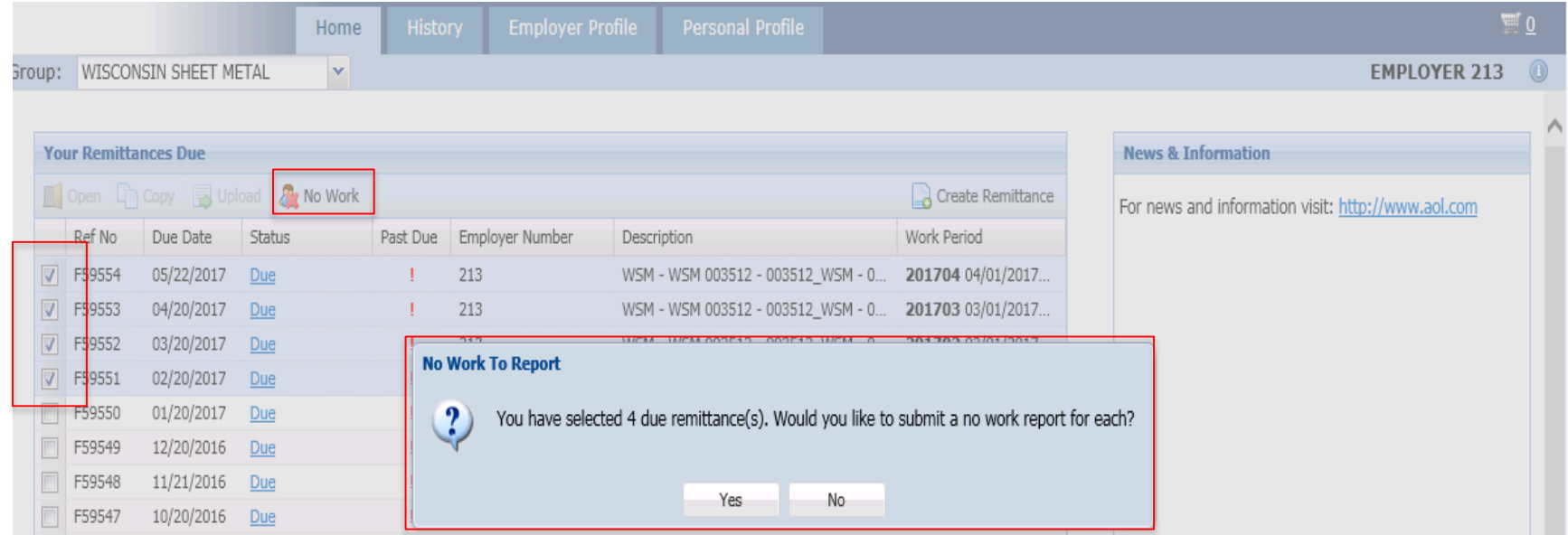

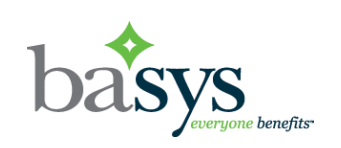

## **History Page**

#### Displays both Processed and Submitted remittances

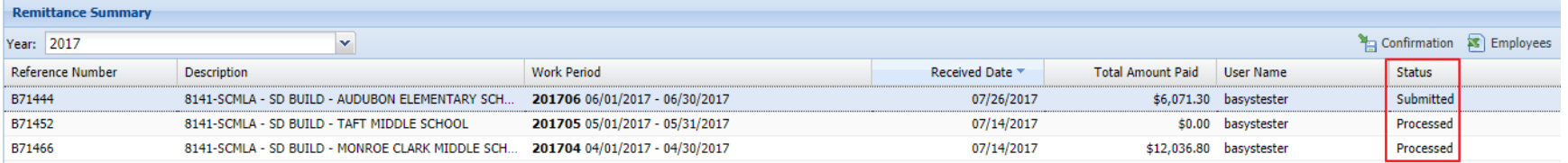

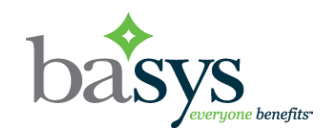

## **Employee Details Page**

### "Add to Cart" button has replaced the "Pay" button

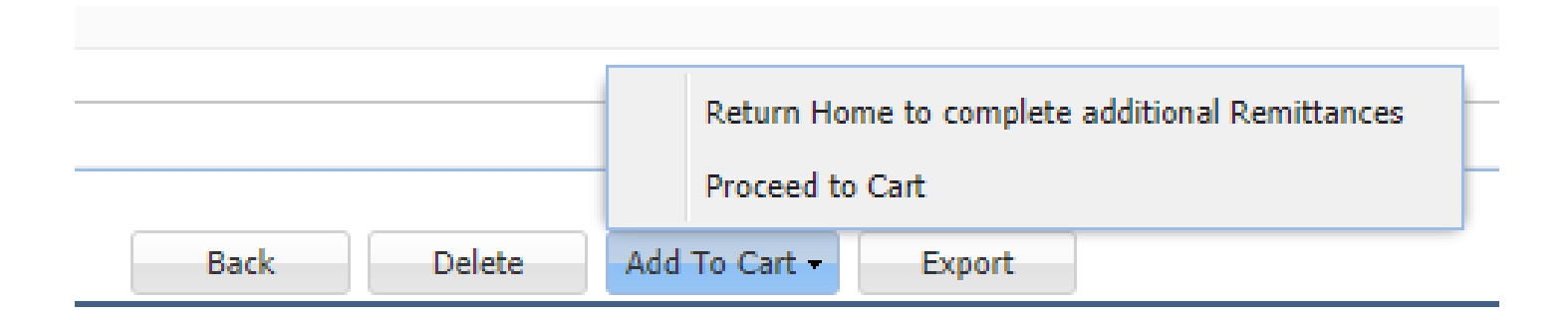

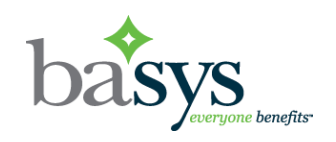

## **Employee Details Page**

#### "Update" button available when editing remittance

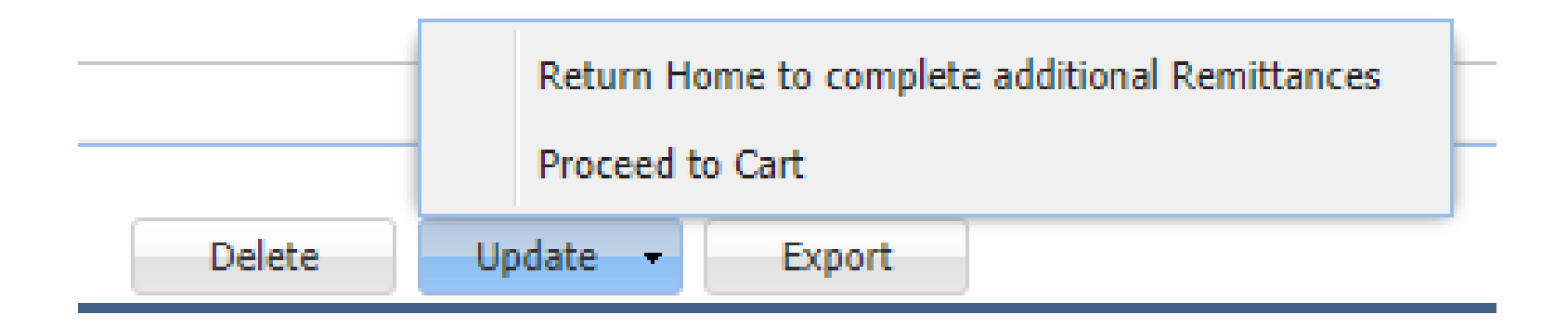

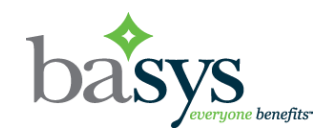

### **Employee Details Page**

#### Totals have been added to the Remittance Summary panel

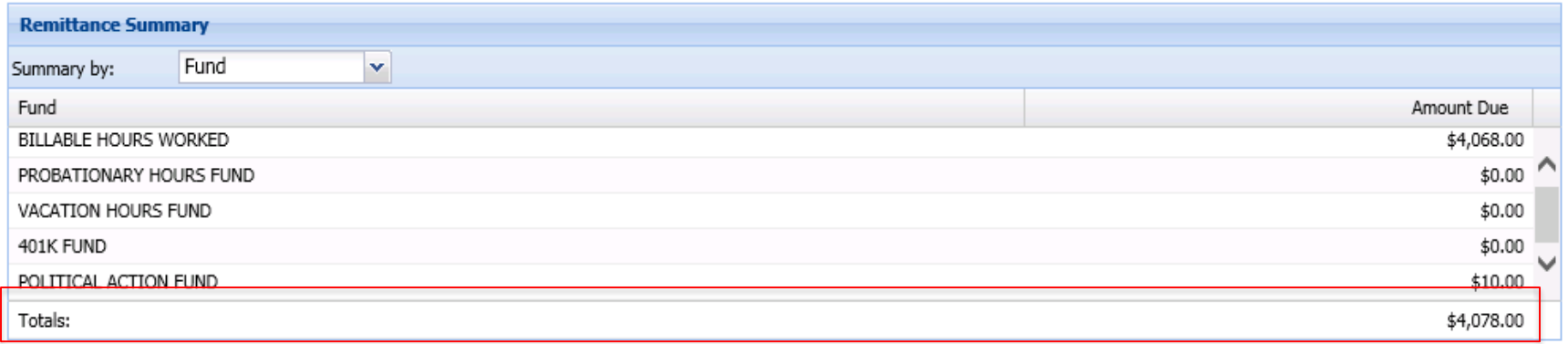

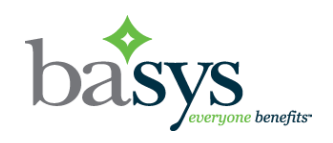

# **Cart (Payment Screen)**

#### Pay multiple remittances at once

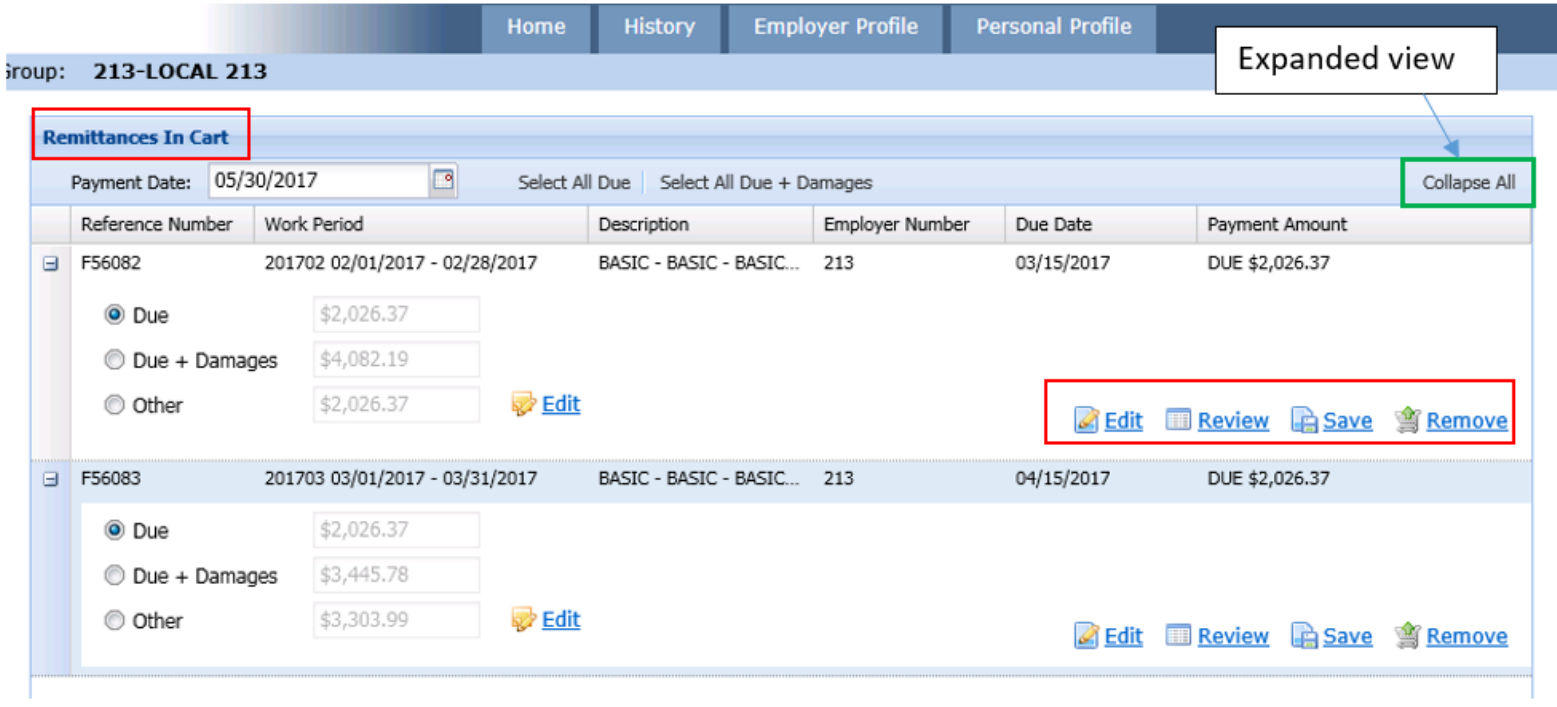

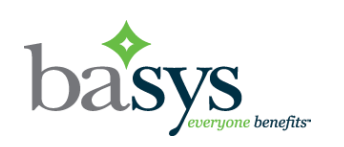

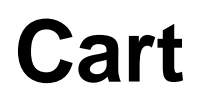

### Configuration determines the default view of Expanded or Collapsed

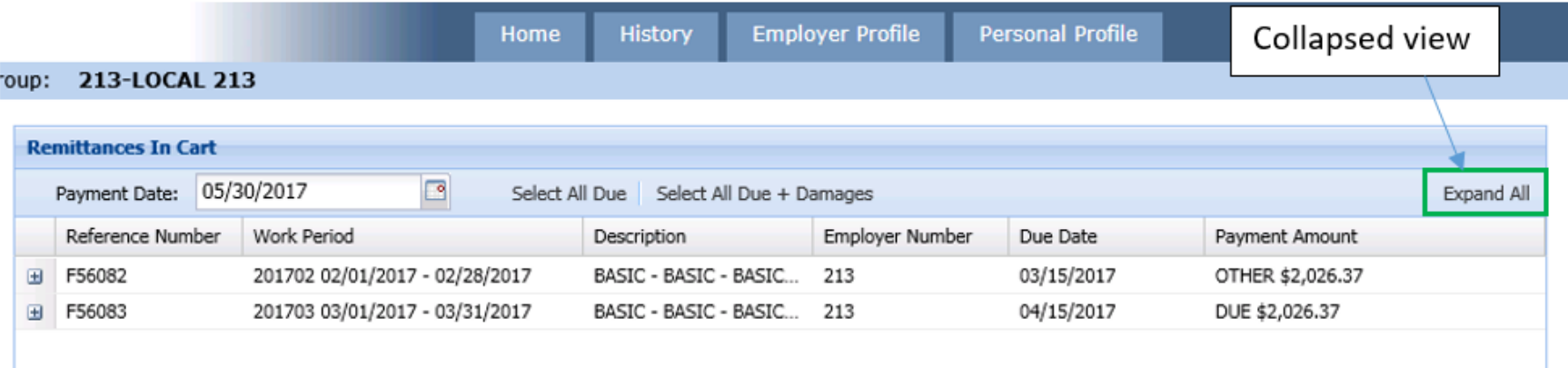

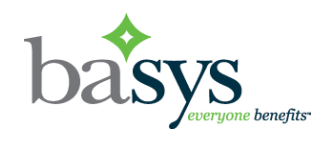

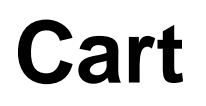

#### Save multiple remittances for payment later

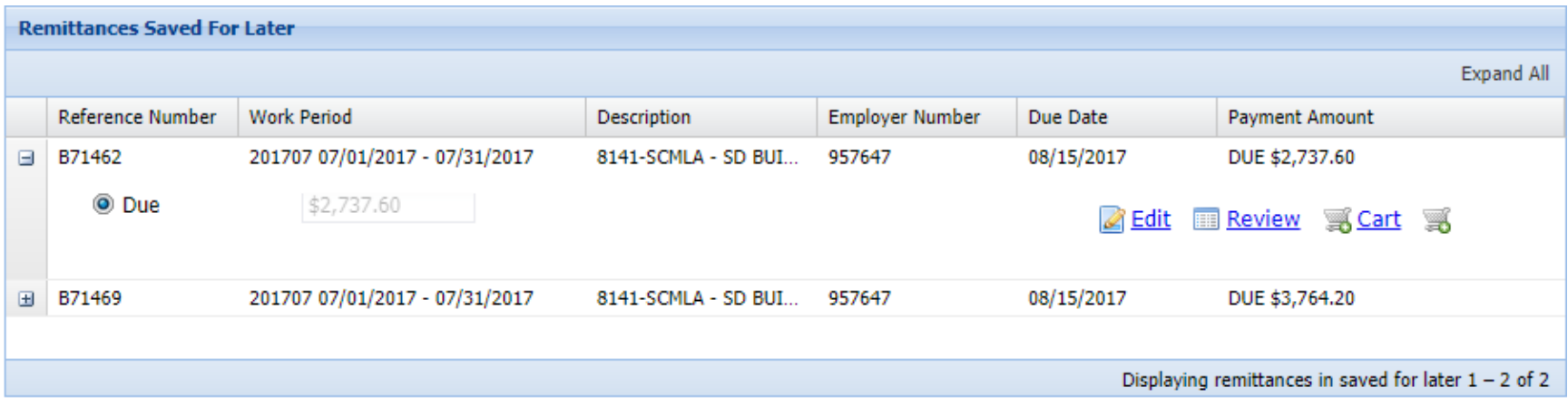

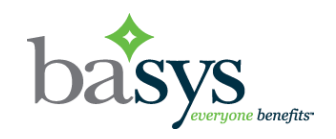

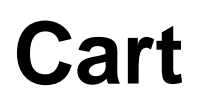

#### Can choose payment option for entire Cart

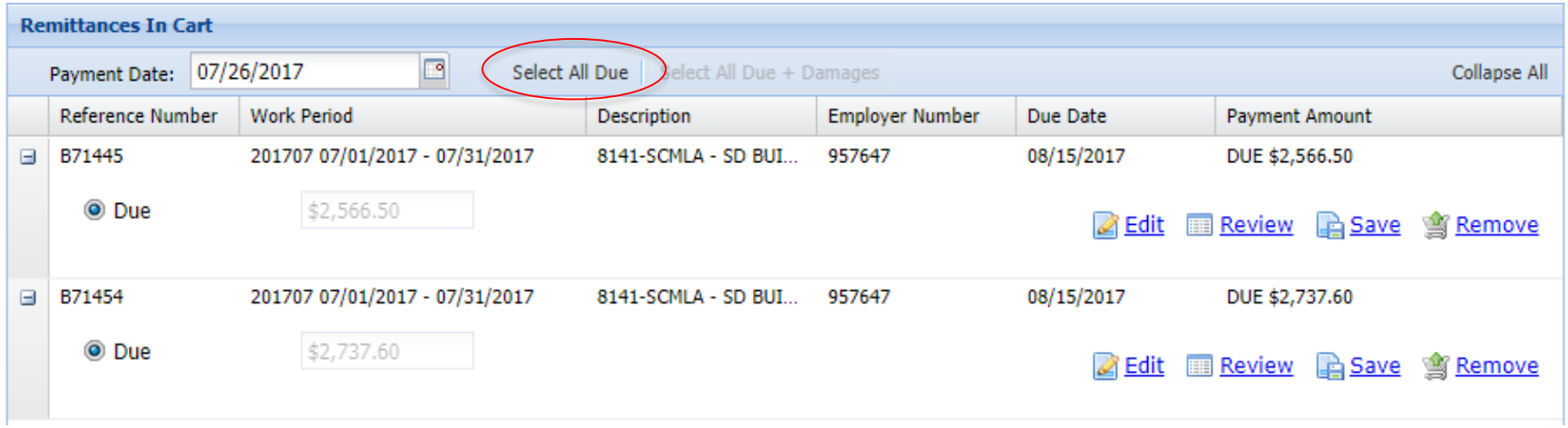

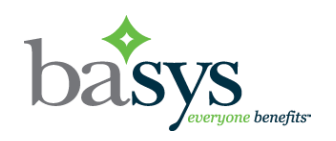

### **Cart**

#### Payment Summary for all in Cart

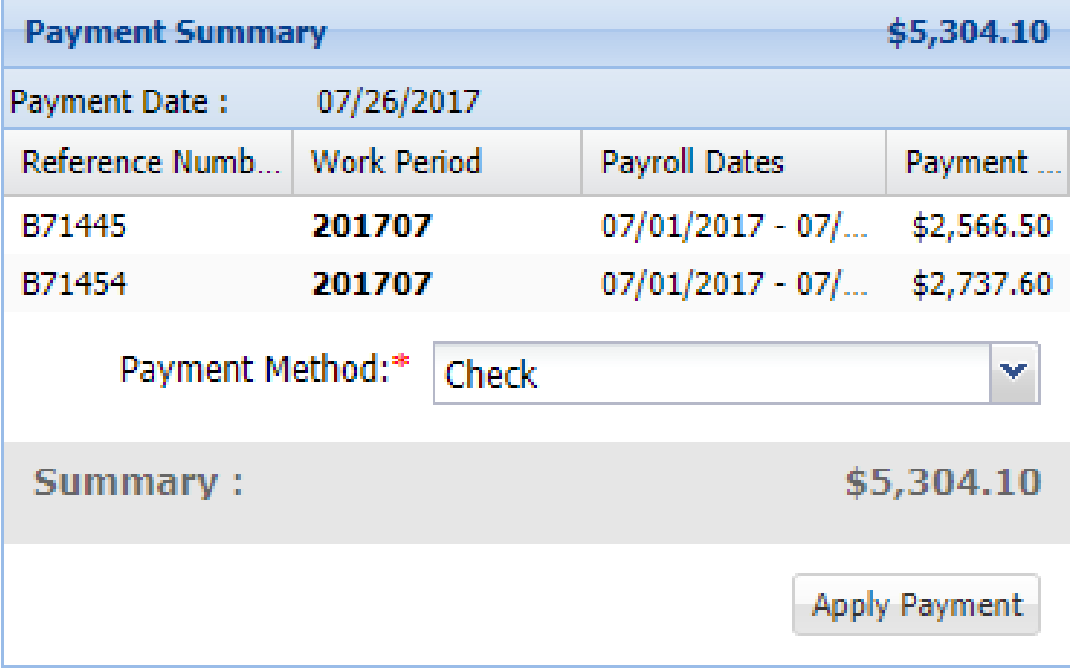

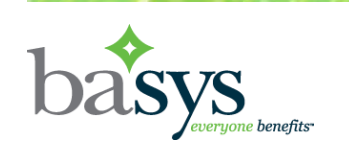

### **Cart**

#### Payment confirmation shows totals for cart

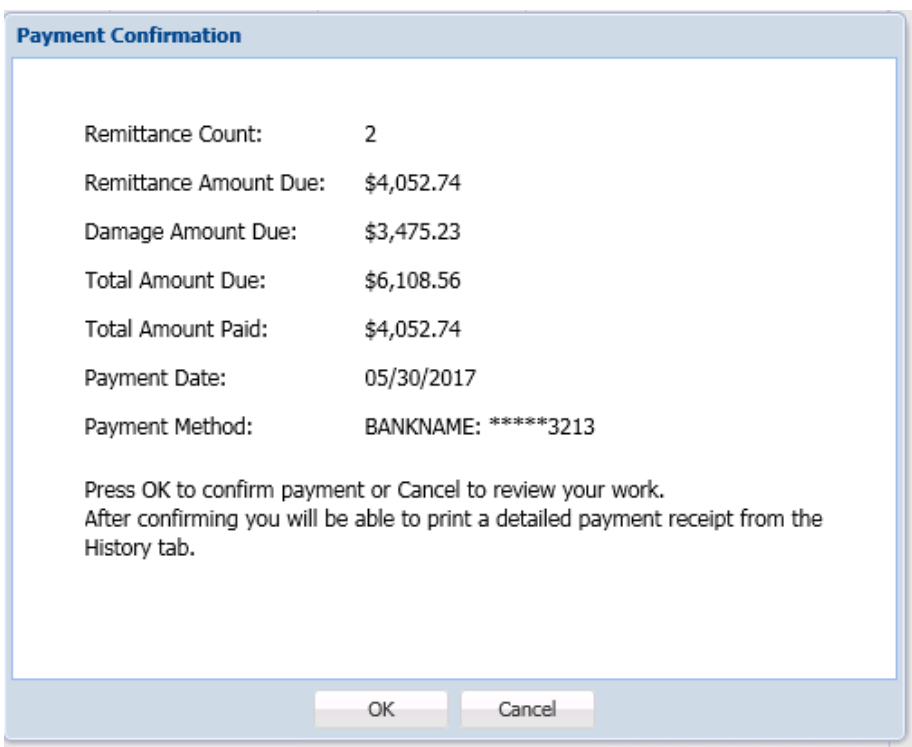

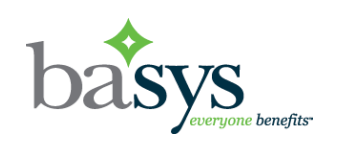

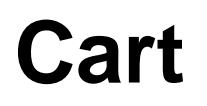

### $\diamond$  Single Payment processed email

 $\Diamond$  Single Payment scheduled email

### $\diamond$  Editing a scheduled remittance creates new email

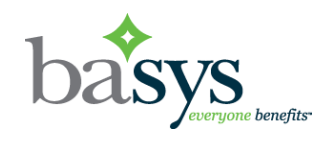

### **….and finally….**

#### $\Diamond$  No changes to Employer Profile, Personal Profile and File Upload

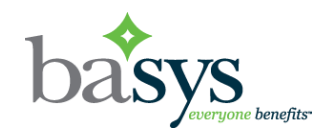